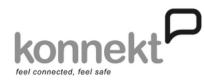

## 2) Power Up

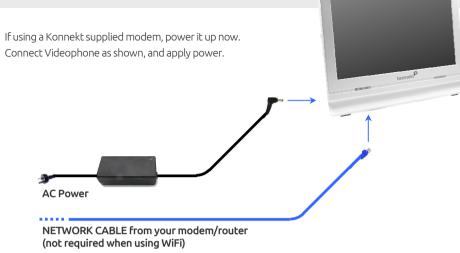

If you are connecting via **NETWORK CABLE**, or you have a **Konnekt supplied modem**, or you have previously arranged **WiFi Auto Connect**, skip to Step 7.

# Quick Start Guide

Konnekt Videophone

www.konnekt.com.au

# 1) Introduction

Thanks for joining the worldwide family of Konnekt carers, users, and friends. Your Videophone has already been configured, and these instructions will help you get it connected to Internet. However ....

### PLEASE FEEL FREE TO IGNORE THESE INSTRUCTIONS, AND JUST CALL US!

Call Konnekt or your local Dealer, and we will happily guide you through it step by step over the phone (or Skype). If you prefer to follow these instructions, please call us at Step 7 anyway.

### DECIDING WHERE TO INSTALL

Choose a quiet room, with minimal background noise. Position the Videophone where the user can sit comfortably to view and touch the screen. Videophone user's face should be well lit, with no movement behind them (eg. no trees blowing in the wind, no moving traffic, no TV).

Internet speed > 2Mbps / 1Mbps Download / Upload (or > 2Mbps / 2Mbps for lip reading). If connecting via WiFi, signal strength must be strong, preferably > 75% (ie. 3 out of 4 bars as shown on your smartphone, or in the WiFi List in Step 4)

For desk/table mount, use the supplied Adhesive Clamp to prevent toppling. Ensure cabling does not present a trip hazard. Position away from other electronic equipment (TV, PC), and safe from knocks and spills. Temp < 30 deg C ; Humidity < 80%.

# 3) Access the Config Screen

During startup, press and hold the

button for 5 sec .

NOTE: To prevent accidental access to Config Screen, a very specific action is required: - tap and maintain contact, while sliding your finger left and right on the button

CONFIG

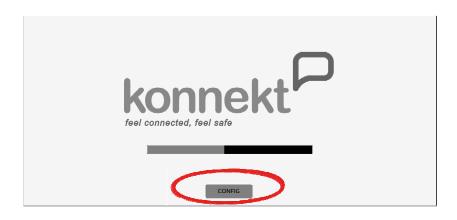

### 4) Display List of WiFi Networks

If prompted for a PIN code, enter the code provided by Konnekt. Then tap CHANGE WiFi ...

| Change WiFi Network                                                        | Active connection(s)<br>W-FinetWork(s)<br>2 Zfeet1st<br>4 A day in bkk<br>3 A R129-4DFA96<br>5 A R129-4DFA96<br>5 A R129-4DFA96<br>5 A R129-4DFA96<br>5 C A R129-4DFA96<br>5 A R129-4DFA96<br>5 A R140-4DFA96<br>5 A R140-4DFA96<br>5 A R1 |
|----------------------------------------------------------------------------|----------------------------------------------------------------------------------------------------|
| <ul><li>Web Browser</li><li>Reboot</li></ul>                               |                                                                                                    |
| 😔 Konnekt Assist                                                           |                                                                                                    |
| ` 1 2 3 4 5 6 7<br>▼ q W e r t y<br>8 a s d f g h<br>0 c z x c v b<br>Ctrl | 8 9 0 - = C 7 ¥<br>u i o P [ ] d <sup>3</sup><br>j k l : ' \ d <sup>3</sup><br>n m / ? & &<br>F d d d d d d d d d d d d d d d d d d d                                                                                                    |

### 6) Restart

Tap **REBOOT** to restart the Videophone, then confirm when prompted ...

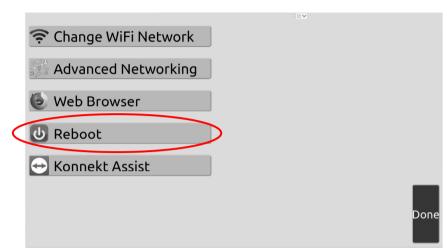

5) Connect to Your WiFi

#### m-tray - wireless password Tap your network name in the list. Password is needed for connection to 'Konnekt (MR6400)': If prompted, enter your WiFi password using the On Screen Keyboard. OK Cancel Active connection(s) 🔋 Konnekt (MR6400) Tap CHANGE WiFi again, and verify that your WiFi name now appears under "Active Connections" 2feet1st 🖷 A day in bkk If you subsequently need to check or alter the WiFi password .... - tap ADVANCED NETWORKING, then Edit Connections - tap your network name in the list, then the Settings icon, then WiFi Security ÷ - if necessary, there is a key at right to move the Keyboard

(tap the red **BACK** button at any time to cancel the current operation)

7) Contact Konnekt

### **IMPORTANT:**

To finalise setup and activate your Videophone, please contact Konnekt or your local Dealer ...

| Konnekt Office Hours:     | 9:30am - 5:00pm Mon-Fri                 |
|---------------------------|-----------------------------------------|
|                           | Australian Eastern Standard Time        |
|                           | GMT+10 (GMT+11 during Daylight Savings) |
| Phone (Aust):             | 1300 851 823 ог (03) 8637 1188          |
| Phone (USA):              | (415) 877 4200                          |
| Phone (other countries):  | +61 3 8637 1188                         |
| Skype:                    | konnekt_000                             |
| Find your nearest Dealer: | www.konnekt.com.au/contact              |

For enterprise WiFi connections, use **ADVANCED NETWORKING** , (please contact Konnekt).